## **Nastavení automatického podpisu**

- po přihlášení ve vrchním menu vybereme **Ozubené kolo**, tam nabídku **Předvolby** a tam položku **Pošta**
- ve vybrané nabídce vybereme **Osobní informace**
- Vámi libovolný podpis vložíme do políčka **Váš podpis**
- uložit
- **POZOR!!! Váš podpis se ve vytvářené nové zpávě nezobrazuje. Podpis se zobrazí až příjemci zpávy.**

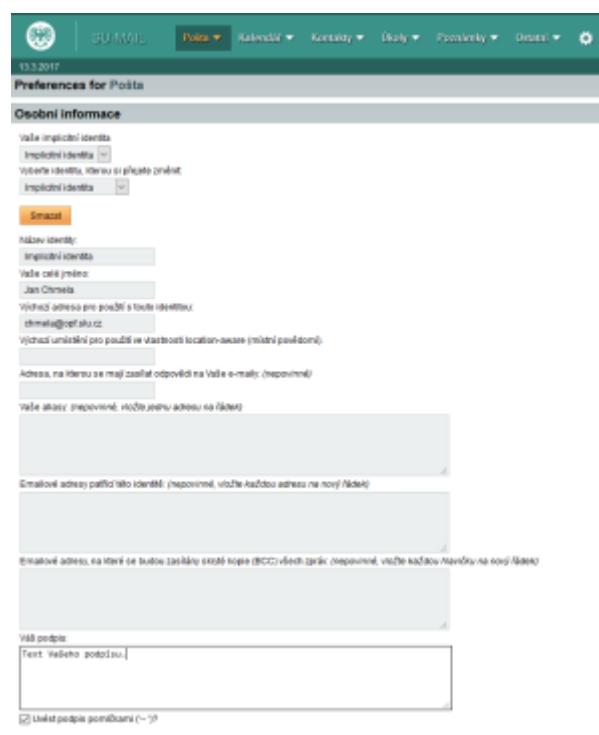

## **Nastavení automatckého podpisu s logem**

Pokud máte zájem do automatického podpisu vložit logo fakulty, musíte provést dva kroky:

- 1. vložit podpis a logo
- 2. zapnout HTML editor

## **Vložení automatického podpisu**

- po přihlášení ve vrchním menu vybereme **Ozubené kolo**, tam nabídku **Předvolby** a tam položku **Pošta**
- ve vybrané nabídce vybereme **Osobní informace**
- Vámi libovolný podpis vložíme do políčka **Your signature to use when composing with the HTML editor** [\(Obr 3\)](https://uit.opf.slu.cz/_media/horde:posta4.png)
- obrázek do podpisu se vloží ikonkou obrazek [\(Obr 3\)](https://uit.opf.slu.cz/_media/horde:posta4.png)
- v nově otevřeném okně se nastaví: [\(Obr 4\)](https://uit.opf.slu.cz/_media/horde:posta5.png)
	- o URL: [http://www.slu.cz/opf/cz/studenti/doc/SU\\_OPF.jpg](http://www.slu.cz/opf/cz/studenti/doc/SU_OPF.jpg)
	- $\circ$  šířka: 300
- $\circ$  výška: 50
- uložit
- **POZOR!!! Váš podpis se ve vytvářené nové zpávě nezobrazuje. Podpis se zobrazí až příjemci zpávy.**

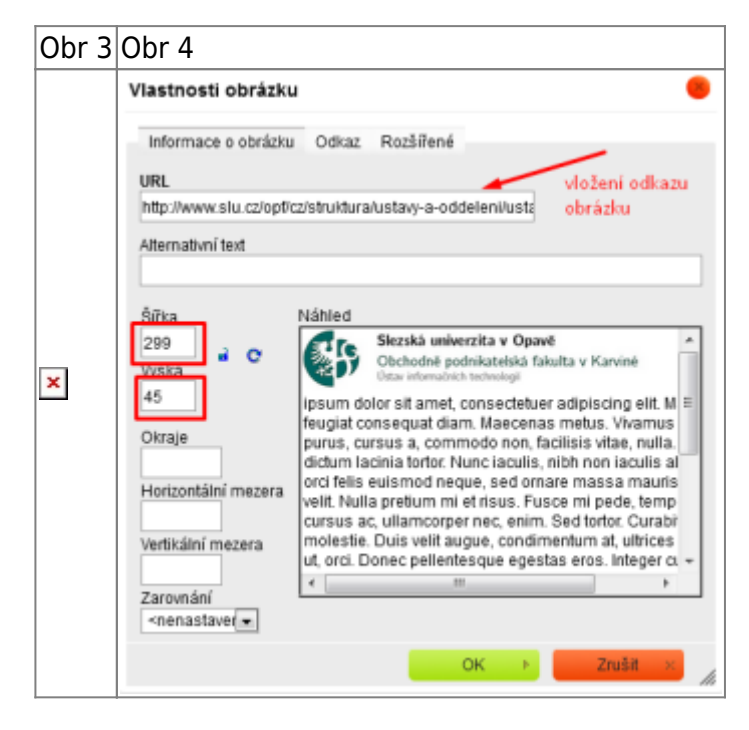

## **Zapnutí HTML editoru**

odesílat zprávy přes **HTML editor**. Ten se jednorázově zapne u vytváření nové zprávy [\(Obr 1\)](https://uit.opf.slu.cz/_media/horde:posta2.png) nebo si ho můžete aktivovat automaticky v nastavení **(ozubené kolečko)** –> **Předvolby** –> **Pošta** –> **Vytváření zpráv** [\(Obr 2\)](https://uit.opf.slu.cz/_media/horde:posta3.png)

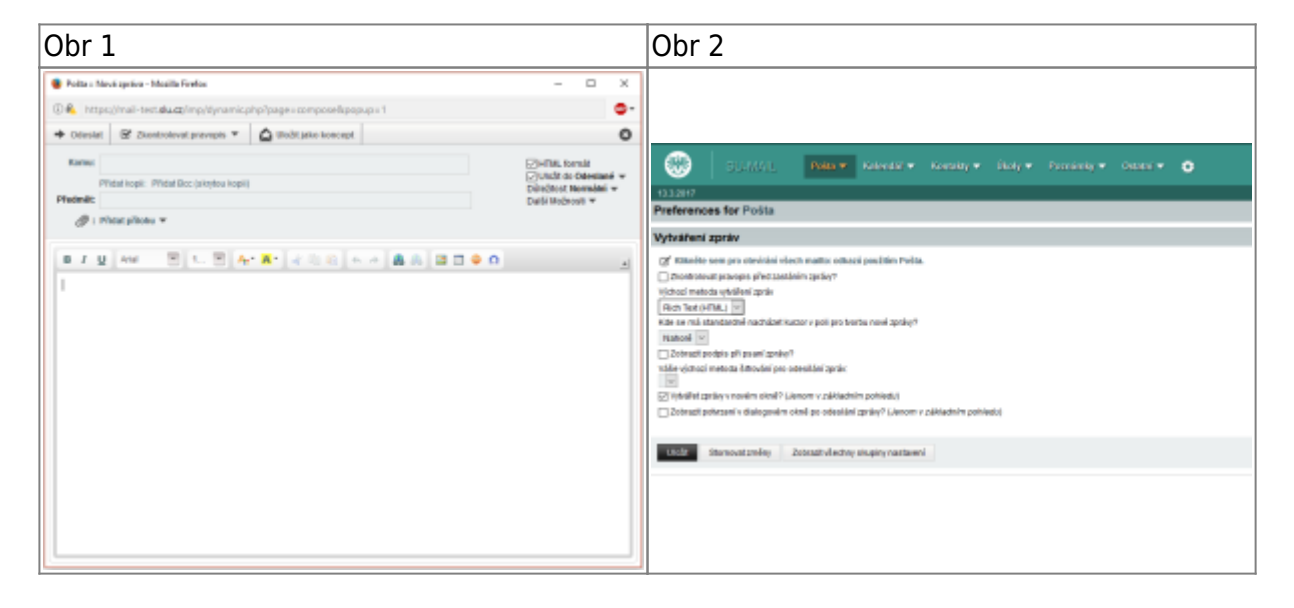

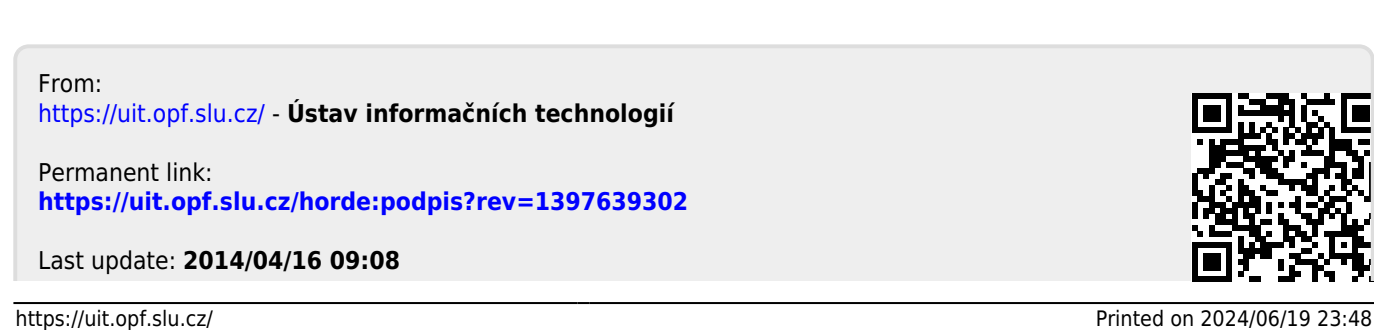

Ústav informačních technologií - https://uit.opf.slu.cz/